一套設備從設計、開發、部署、維護至報廢,通常歷經十幾年,由於不同的 建置方式、運轉條件和環境因素,有時服務時間可能比預期還長,例如,發 電廠的連網設備可能使用 20 多年都未更新,但駭客攻擊烏克蘭電廠的工業控 制設備,只消幾秒鐘就能切斷電力供應。

## 入侵 **IoT** 的獨特之處

由於 IoT 的安全能力與傳統 IT 有很大差異,入侵 IoT 系統也會用到不同 技術。IoT 生態系通常由嵌入式設備和感測器、行動 APP、雲端設施和網 路通訊協定組成,常見的通訊協定包括使用 TCP/IP 的協定(如 mDNS、 DNS-SD、UPnP、WS-Discovery 和 DICOM)、短距離無線電協定(如 NFC、RFID、藍牙和 BLE)、中距離無線電協定(如 Wi-Fi、Wi-Fi Direct 和 Zigbee)和長距離無線電協定(如 LoRa、LoRaWAN 和 Sigfox)。

與傳統的安全測試不同,IoT 安全測試經常需要拆解及檢查設備硬體、處理 其他環境不常遇到的網路協定、分析控制設備的行動 APP,以及檢查設備與 雲端 Web 服務通訊使用之應用程式介面 (API),以下各章節將詳細說明如 何執行這些任務。

來看看智慧門鎖的例子,圖 1-1 是智慧門鎖系統的通用架構,門鎖透過低功 ᙣв(BLE)和使用者手機上的行動 APP 通訊,行動 APP 透過 API,經由 HTTPS 與雲端的智慧門鎖伺服器通訊,這種網路設計方式,智慧門鎖依靠使 用者的行動設備連接到網際網路,並從雲端上的伺服器接收訊息。

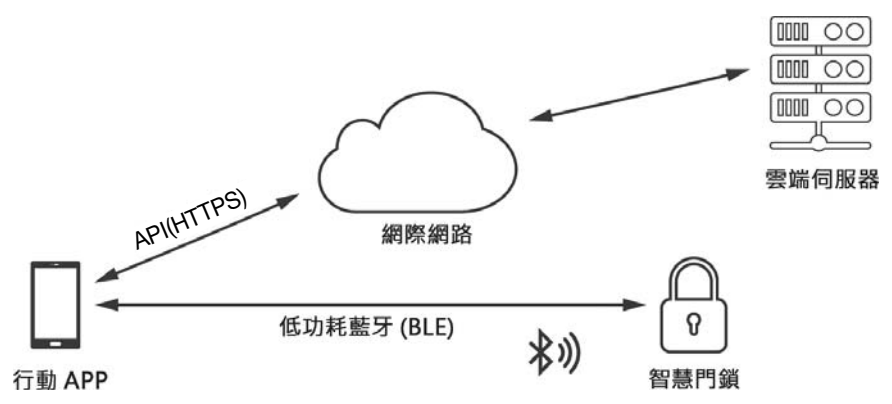

#### 圖 1-1:智慧門鎖系統的網路架構圖

三個組件(智慧門鎖、行動 APP 和雲端服務)彼此信任地互動,使得 IoT 系 統暴露出極大的攻擊表面,想像一下,你給訪客 Airbnb 一把數位鑰匙去開啟 智慧門鎖,當你收回這把數位鑰匙後,會產生什麼後果?身為公寓和智慧門 鎖設備的擁有者,你有權透過行動 APP 向雲端服務發送訊息,請求回收訪客

www.gotop.com.tw

IoT 安全與傳統資安的差異 **7**

出技術中的弱點,而非找出有漏洞的資產或潛在的攻擊者,是目前最流行的 威脅分類方案之一。STRIDE 的每個字母代表下列威脅的縮寫:

**Spoofing**(偽冒或欺騙):行為者偽裝成系統組件的角色。

**Tampering**(竄改):行為者危害資料或系統的完整性。

**Repudiation**(否認):行為者否認在系統上所採取的某些行動。

**Information Disclosure**(資訊洩漏):行為者危害到系統的資料機密性。

**Denial of Service**(阻斷服務):行為者破壞系統組件或危害整個系統的 可用性。

**Elevation of Privilege**(權限提升):使用者或系統組件能夠將自己的存 取權限提升到原本不該具有的層級。

STRIDE 的操作過程分為三個步驟: 瞭解架構、分解為組件、找出每個組件 的威脅。實際以輸液幫浦的威脅塑模來看看此框架運作方式。假設幫浦是使 用 Wi-Fi 連接到醫院裡的控制伺服器, 而醫院網路不安全且缺乏分段, 也就 是說醫院的訪客可以連接到 Wi-Fi 並被動監控幫浦的流量。就以這個情境來 演練如何使用框架進行威脅塑模。

## 第一步:瞭解架構

藉由檢查設備的架構開始威脅塑模之旅,此系統由藥物輸液幫浦和一個控制 伺服器組成,控制伺服器可以向幾十台幫浦發送命今(圖 2-1),由護理師操 作伺服器, 但在某些情況下, 也會授權 IT 管理員存取伺服器。

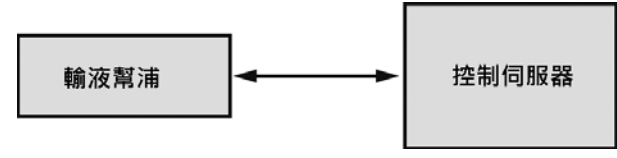

圖 2-1:輸液幫浦的簡要架構圖

控制伺服器有時需要更新軟體,包括更新其藥品庫資料和病患紀錄,亦即, 它有時會連線到電子健康紀錄 (EHR)和更新伺服器, EHR 資料庫保有病患 的健康紀錄。儘管 EHR 和更新伺服器可能已超出安全評估範圍,還是要將它 們放入威脅模型裡(圖 2-2)。

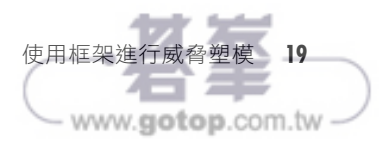

Í

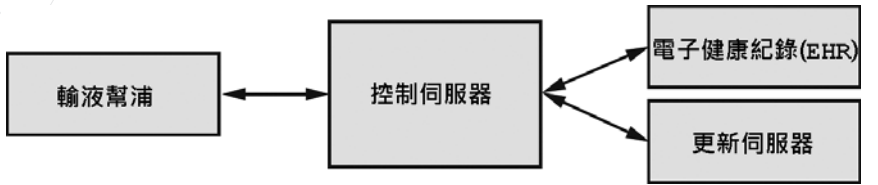

圖 2-2:輸液幫浦及其控制伺服器的擴展架構圖,伺服器還連接到 EHR 和更新伺服器

# 第二步:將架構分解為組件

現在要更仔細檢查架構內容,輸液幫浦和控制伺服器由若干組件組成,要進 行模型分解,以便準確地找出威脅。圖 2-3 顯示此架構的細部組件。

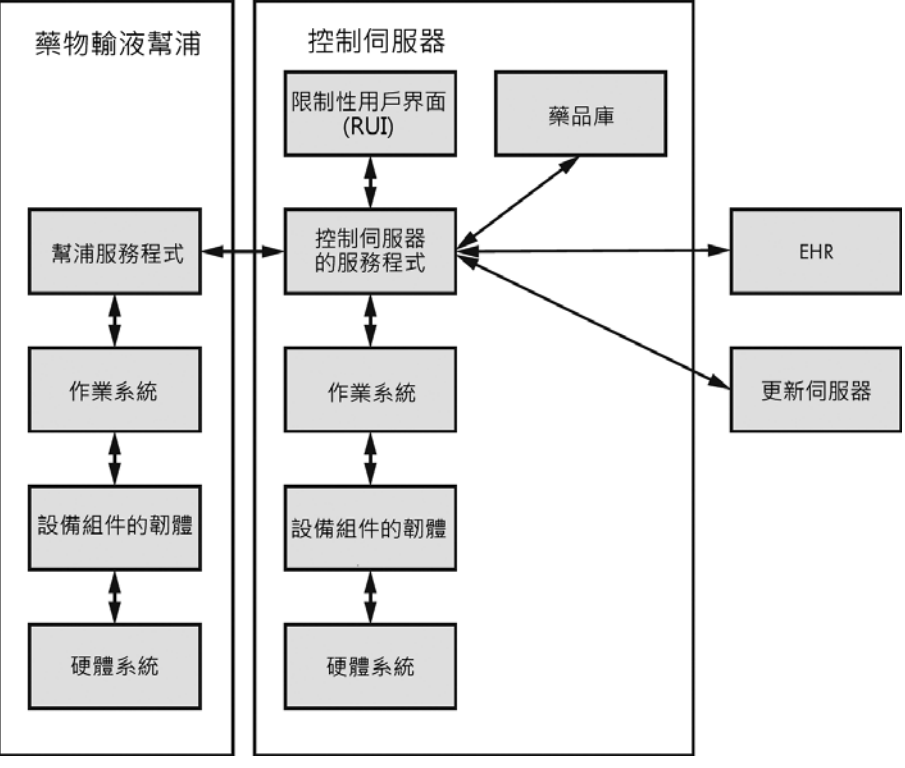

圖 2-3:進一步分解的威脅模型

幫浦系統是由硬體(真正的幫浦)、作業系統及內部運作的軟體和微控制器 組成。當然也不要漏掉控制伺服器的作業系統、控制伺服器服務程式(管 理控制伺服器的程式)以及管制使者與服務程式互動的限制性用戶界面 (RUI)。

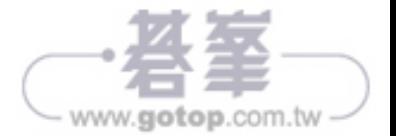

現在對系統有更深入瞭解,接著要確立資料在這些組件之間流動的方向,為 達此目標,要找出機敏資料的位置,以及駭客可能攻擊的組件,可能還要想 辦法挖出目前所不知的隱藏資料流路徑。在淮一步檢查生態系後,得知資料 會在所有組件之間雙向流動。圖 2-3 已使用雙向箭頭標註出此特性,請記住 這個細節。

再來是於方塊圖中加入信任邊界(圖 2-4),信仟邊界會將具有相同安全屬性 的組件類別圈起來,有助於我們找出較容易受到威脅的資料流進入點。

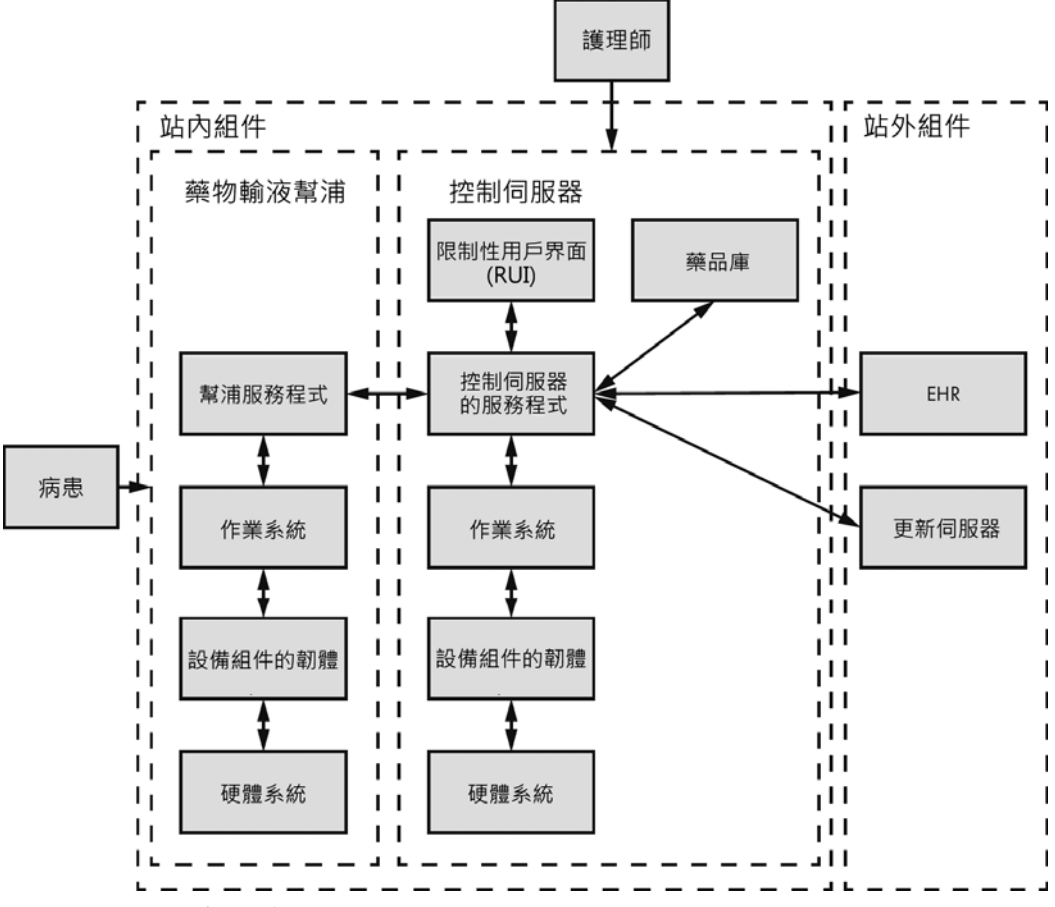

#### 圖 2-4:具有信任邊界的架構圖

為幫浦、控制伺服器、評估範圍內的組件和範圍外的組件分別建立信任邊界, 配合實際狀況,還增加兩個外部使用者:使用幫浦的病患和操作控制伺服器 的護理師。

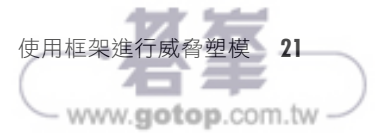

### 網路拓撲映射

拓撲映射可以描繪出網路上不同系統的連線關係,在測試整個設備和系統的 生態系時,就可以執行此步驟,有時會發現某些設備和系統是經由路由器和 防火牆相連接的,並不一定都位於同一 L3 網段上。L3 是指網路 OSI 模型第 3 層的網路層,負責封包轉發和繞送,當資料須透過路由器傳輸時,第 3 層 就會發揮作用。描繪待測資產的網路地圖,有利於威脅塑模,可以幫助我們 瞭解駭客是如何串連不同主機的漏洞而成功達成攻擊目的。圖 3-4 是網路拓 撲高階示意圖。

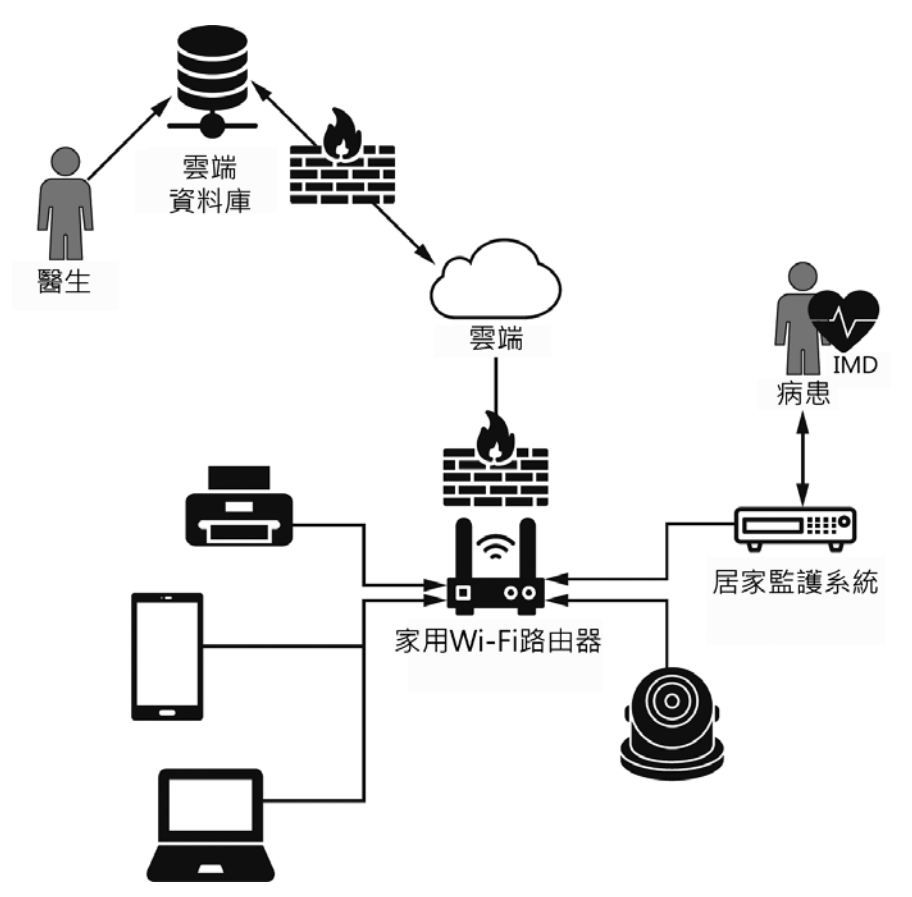

圖 3-4:家用網路的簡單拓撲圖,其中包括使用 IMD 病患的居家監護設備

這張簡要的網路地圖顯示病患的 IMD 會和居家監護設備通訊,另一方面,居 家監護設備經由本地 Wi-Fi 基地台將診斷資料傳送到雲端,以供醫生定期監 控病患生理是否出現異常。

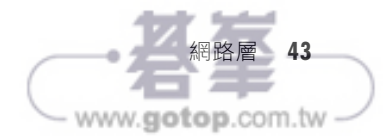

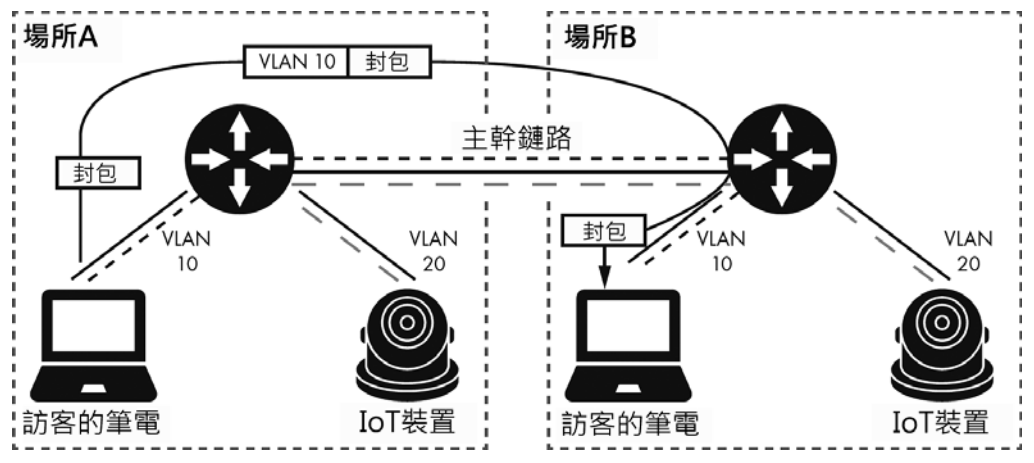

圖 4-1:以 VLAN 分隔訪客網段和 IoT 設備的常見網路架構

當 IP 攝影機之類的設備連接到存取埠時,網路認為它傳輸的封包是屬於某個 VLAN。另一方面,若某設備連接到主幹埠,便會建立 VLAN 主幹鏈路,這 種連接方式允許任何 VLAN 封包通過,主幹鏈路主要用來相連不同的網路交 換機和路由器。

交換器使用 VLAN 標籤來區分主幹鏈路裡的每個 VLAN 流量,要流經主幹鏈 路的封包都會被貼上標籤,標籤內容與存取埠的 VLAN ID 相關聯,當封包 到達目的交換器時,交換器會移除標籤並將封包傳送到正確的存取埠。有許 多種標籤協定,例如交換器間鏈路(ISL)協定、區域網路仿真(LANE)協 定,以及 IEEE 802.1Q和 802.10(FDDI),網路可以使用其中一種來標記 VLAN。

## 欺騙網路交換器

許多交換器使用思科專有的動態主幹協定 (DTP) 動態建立 VLAN 主幹鏈 路,DTP 能夠讓兩個相連的交換器建立主幹鏈路,並協商 VLAN 的標籤 方式。

駭客便利用這個協定將設備偽裝成交換器,藉此實施網路交換器欺騙(switch spoofing)攻擊,讓合法交換器與他的設備建立主幹鏈路(圖 4-2), 駭客便 能存取來自受害交換器上的任何 VLAN 封包。

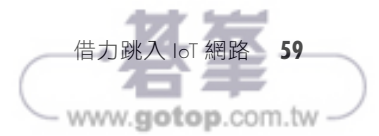

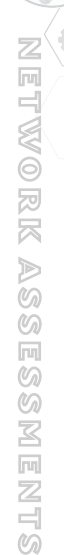

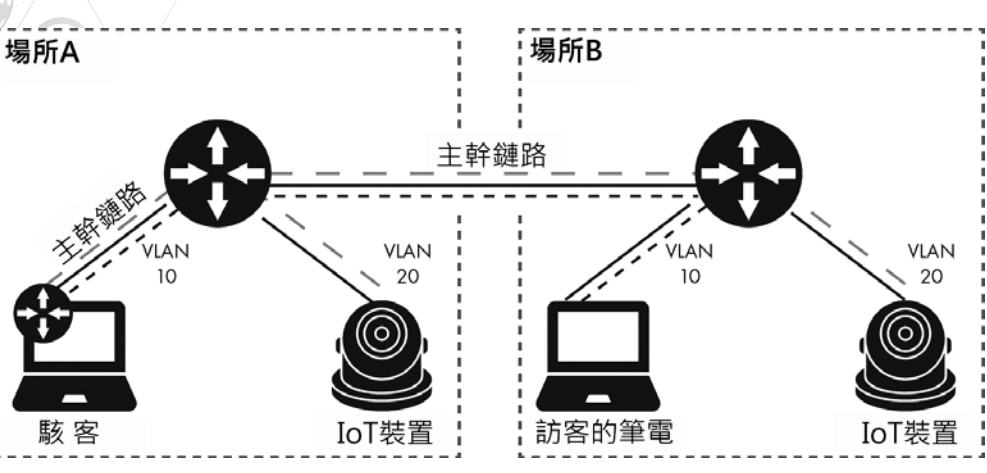

圖 4-2:網路交換器欺騙攻擊

接下來使用開源工具 Yersinia(*https://github.com/tomac/yersinia/*)發送相似 於網路上真正交換器使用的 DTP 封包,嘗試執行此一攻擊,Kali 已事先安裝 Yersinia,如果讀者使用最新版 Kali,可能需要安裝 kali-linux-large 套件包才 會包含 Yersinia 工具, 安裝命令如下:

#### \$ **sudo apt install kali-linux-large**

建議使用上面介紹的安裝方法,不要自己手動編譯工具,因為筆者發現某些 工具在新版 Kali 會有一些編譯問題。

或者,試著以下列命令編譯 Yersinia:

```
# apt-get install libnet1-dev libgtk2.0-dev libpcap-dev
# tar xvfz yersinia-0.8.2.tar.gz && cd yersinia-0.8.2 && ./autogen.sh
# ./configure
# make && make install
```
要在攻擊者的設備建立主幹鏈路,請開啟 Yersinia 的圖形界面:

#### # **yersinia -G**

在畫面上選擇「DTP」頁籤,點擊「Launch Attack」功能圖示開啟 DTP 協定 功擊視窗,如圖 4-3 所示。

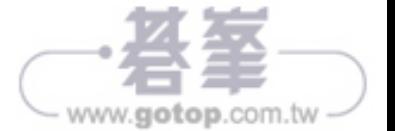

|                          |          | File Protocols Actions Options Help                                      |                                                     |                                                     |        |  |                     |  |  |           |    |  |
|--------------------------|----------|--------------------------------------------------------------------------|-----------------------------------------------------|-----------------------------------------------------|--------|--|---------------------|--|--|-----------|----|--|
|                          |          | R<br>Launch attack Edit interfaces Load default List attacks Clear stats |                                                     | 亖                                                   |        |  | $\Box_i$<br>Capture |  |  | Edit mode | Ex |  |
| <b>Protocols Packets</b> |          |                                                                          |                                                     | CDP DHCP 802.1Q 802.1X DTP HSRP ISL MPLS STP VTP Ye |        |  |                     |  |  |           |    |  |
| CDP                      | 0        |                                                                          | Neighbor-ID Status Domain Interface Count Last seen |                                                     |        |  |                     |  |  |           |    |  |
| DHCP<br>8                |          |                                                                          |                                                     |                                                     |        |  |                     |  |  |           |    |  |
| 802.10                   | $\Omega$ |                                                                          | Choose protocol attack<br>$\boldsymbol{\Omega}$     |                                                     |        |  |                     |  |  |           |    |  |
| 802.1X                   | $\Omega$ |                                                                          |                                                     | CDP DHCP 802.1Q 802.1X DTP HSRP ISL MPLS STP VTP    |        |  |                     |  |  |           |    |  |
| DTP                      | 0        |                                                                          | Choose attack                                       |                                                     |        |  |                     |  |  |           |    |  |
| <b>HSRP</b>              | 0        |                                                                          | Description                                         |                                                     | DoS    |  |                     |  |  |           |    |  |
| <b>ISL</b>               | 0        |                                                                          | $\circ$ sending DTP packet                          |                                                     |        |  |                     |  |  |           |    |  |
| MPLS                     | $\Omega$ |                                                                          |                                                     | enabling trunking                                   | $\Box$ |  |                     |  |  |           |    |  |
| STP                      | $\Omega$ |                                                                          |                                                     |                                                     |        |  |                     |  |  |           |    |  |
| Field                    |          | Value                                                                    |                                                     |                                                     |        |  |                     |  |  |           |    |  |
| Source MAC               |          | 00:1E:7A                                                                 |                                                     |                                                     |        |  |                     |  |  |           |    |  |
|                          |          | Destination MAC 00:50:56                                                 |                                                     |                                                     |        |  |                     |  |  |           |    |  |
| SIP                      |          | 192.168.                                                                 | Cancel                                              |                                                     |        |  | OK                  |  |  |           |    |  |
| <b>DID</b>               |          | 1014516                                                                  |                                                     |                                                     |        |  |                     |  |  |           |    |  |

圖 4-3:Yersinia 協定攻擊的 DTP 頁籤

選擇此選項後,Yersinia 模仿支援 DTP 協定的交換器,並連接到受害交換器 的連接埠,然後重複發送與受害交換器建立主幹鏈路所需的 DTP 封包。如果 只想發送一個原始 DTP 封包,可以選擇第一項(即 sending DTP packet)。

一旦透過 DTP 頁籤建立主幹鏈路,應該會在 802.1Q 頁籤看到來自 VLAN 的 資料,如圖 4-4 所示。

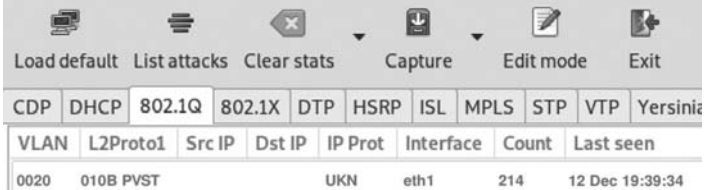

圖 4-4: Yersinia 的 802.1Q 頁籤

資料裡可看到 VLAN ID。想要存取 VLAN 封包,首先用 nmcli 命令確認網路 介面:

```
# nmcli 
eth1: connected to Wired connection 1
         "Realtek RTL8153"
         ethernet (r8152), 48:65:EE:16:74:F9, hw, mtu 1500
```
在這個例子中,攻擊者的電腦擁有 eth1 網路介面,請在 Linux 終端機輸入下 列命令:

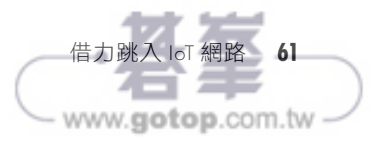

modprobe 命令會載入處理 VLAN 標籤的核心模組, Kali 已預裝該模組;使 用 vconfig 命令建立具有所需 VLAN ID 的新介面,命令後面跟著參數 add、 欲使用的網路介面名稱和 VLAN ID。Kali 已預裝 vconfig,其他版本的 Linux 可從 vlan 套件包取得。上面例子是指定 IoT 網路所使用的 VLAN 代號為 20,並以攻擊者電腦的網路介面作為通訊管道。最後以 ifconfig 命令在新建 立的網路介面(eth1.20)上設定 IPv4 位址。

# 使用雙重標籤

之前提過,存取埠發送和接收未貼 VLAN 標籤的封包,因為這些封包已被 視為屬於某特定VLAN;另一方面,主幹埠發送和接收的封包則應該貼有 VLAN 標籤,這些封包可以來自任何存取埠,就算屬於不同 VLAN 的封包 也可通行,當然也會有例外,具體結果取決於所使用的 VLAN 標籤協定。 例如, 在 IEEE 802.1O協定中, 若封包到達主幹埠且沒有 VLAN 標籤, 交 換器會自動將此封包轉發至預先定義的 VLAN(稱為本徵 VLAN〔native VLAN〕),此封包的 VLAN ID 通常會被設為 1。

如果本徵 VLAN 的 ID 是屬於交換器其中某一存取埠,或者駭客執行交換器 欺騙攻擊而取得該封包,就可能執行雙重標籤(double tagging)攻擊,如圖 4-5 所示。

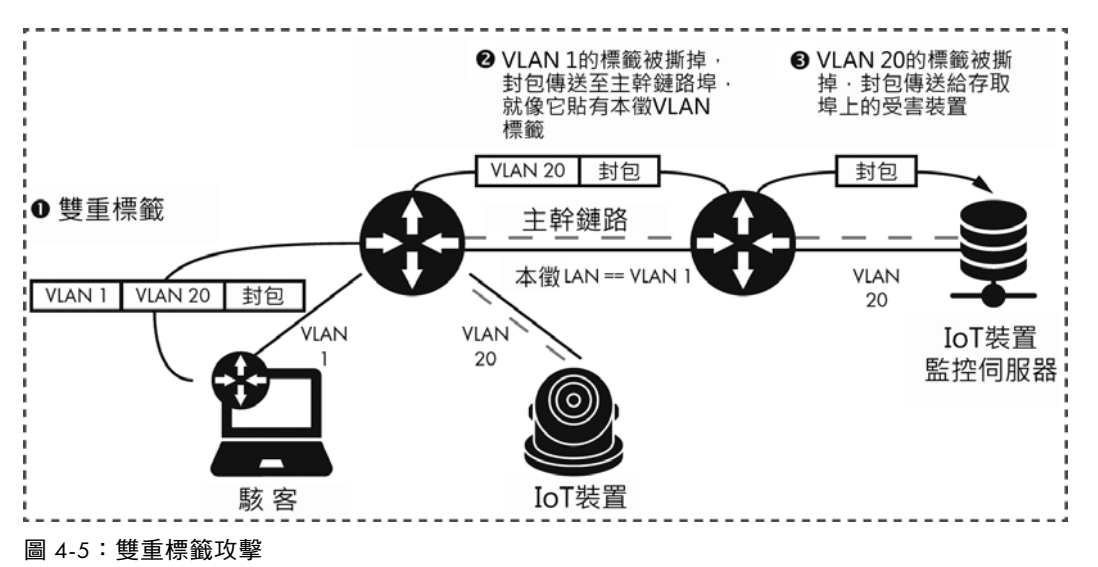

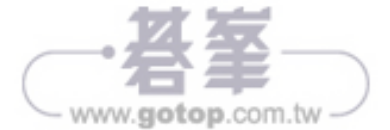

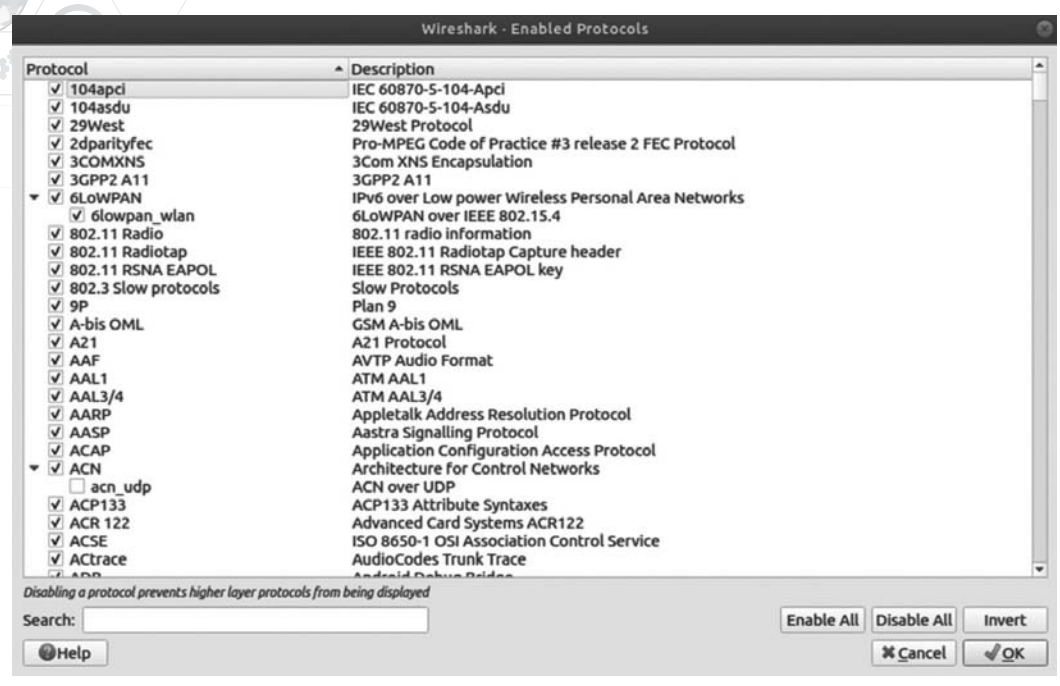

圖 5-1:檢視 Wireshark 擁有及已啟用的協定

如果協定規格是公開的,請檢查解剖器是否正確辨識所有欄位,對於複雜協 定,解剖器經常會誤判,若發現任何疑點,要花點心思及精力去追查,想要 有更深入的瞭解,可以查看常見漏洞和暴露(CVE)清單中關於 Wireshark 解剖器的弱點報告。

## 分析協定

在分析階段,可透過產生和重放封包來瞭解協定的工作原理,目的是為了清 楚協定的整體結構,包括其傳輸層、訊息和可用的操作。

## 取得網路流量副本

依照設備類型,擷取分析所需的網路流量之方法亦不相同,如果支援代理 (proxy)設定,可方便從中途攔截流量,有時需依情況,選擇主動或被動 網路流量嗅探,嘗試為每個到手的案例盡量產生夠多的流量,若有不同的用 戶端協助產生流量,將更能瞭解不同實作方式所隱藏的差異和怪癖。讀者 若想要瞭解不同的流量擷取方法,可參閱 James Forshaw 撰寫的《Attacking Network Protocols》(No Starch Press 發行,中譯本《王牌駭客的網路攻防 手法大公開》由碁峰資訊出版)。

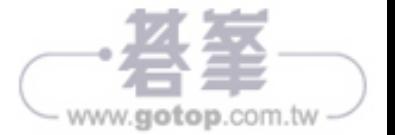

分析階段的第一步可以考慮擷取流量,並仔細檢視發送出去和接收到的封包, 有時會看到一些明顯的問題,所以,在繼續進行主動分析之前,執行此一操 作會很有幫助。有一些被擷取的公開封包可在 *https://gitlab.com/wireshark/ wireshark/-/wikis/SampleCaptures/* 找到,這些都是很好的研究資源。

## 用 **Wireshark** 分析網路流量

如果 Wireshark 具有可以解析你所產生的流量之協定解剖器,可以在 Enabled Protocols 視窗找到此協定解剖器, 將它的名稱左方之杳核框打勾, 就可以啟 用此解剖器了,如圖 5-2 所示。

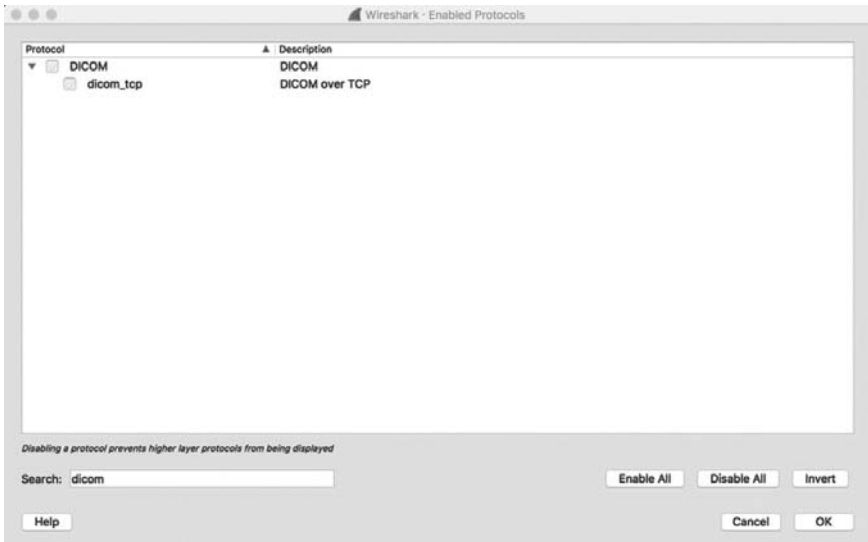

圖 5-2:Wireshark 的 Enabled Protocols 視窗中被停用的協定解剖器

現在嘗試找出以下內容:

訊息中的第一個 **Byte**:有時出現在起始連線的交握(handshake)封包或 訊息之第一個 Byte 是魔術位元組,是讓我們快速辨別服務的信號。

起始連線的交握資訊:交握是任何協定的重要功能,在此階段可瞭解協 定的版本和支援的功能,包括加密方法等安全功能,重現交握過程,對 開發網路掃描器很有幫助,如此便能輕易從網路找到這類設備和服務。

協定裡使用的任何 **TCP/UDP** 串流和常見的資料結構:有時會從封包中 找到明文字串或常見的資料結構識別文字,例如在訊息的開頭帶有訊息 長度之封包。

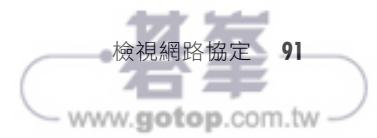

<timestamp> ServerContext.cpp:299] Disk compression is disabled <timestamp> ServerIndex.cpp:1449] No limit on the number of stored patients <timestamp> ServerIndex.cpp:1466] No limit on the size of the storage area <timestamp> ServerContext.cpp:164] Reloading the jobs from the last execution of Orthanc <timestamp> JobsEngine.cpp:281] The jobs engine has started with 2 threads <timestamp> main.cpp:848] DICOM server listening with AET ORTHANC on port: 4242 <timestamp> MongooseServer.cpp:1088] HTTP compression is enabled <timestamp> MongooseServer.cpp:1002] HTTP server listening on port: 8042 (HTTPS encryption is disabled, remote access is not allowed) <timestamp> main.cpp:667] Orthanc has started

如果不想安裝 Orthanc,也可從本書線上資源或 Wireshark Packet Sample Page (*https://wiki.wireshark.org/SampleCaptures*)找到別人擷取的DICOM封包樣本。

# 啟用 **Wireshark** 的 **Lua** 環境

在開始撰寫程式碼之前,請先安裝 Lua,並在 Wireshark 啟用它。如圖 5-4 所 示,可以從 Wireshark 的「About Wireshark」視窗檢查 Lua 是否可用。1

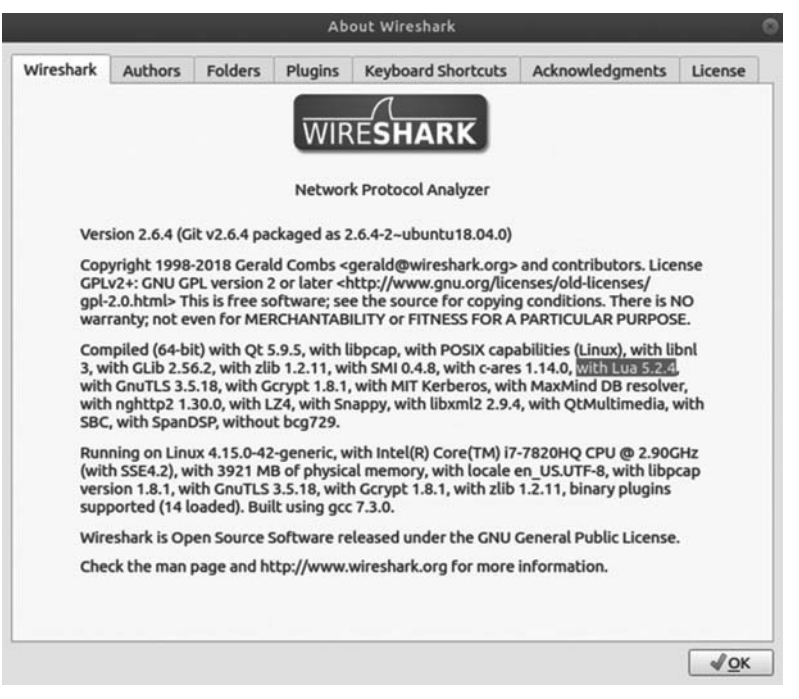

圖 5-4:從「About Wireshark」視窗檢查是否已啟用 Lua

<sup>1.</sup> 譯注:若想深入瞭解如何用 Lua 開發 Wireshark 協定解剖器,可參考 Jessey Bullock 和 Jeff T. Parker 合著之《Wireshark for Security Professionals》,中譯本《資安專家談 Wireshark》由 基峰資訊出版。

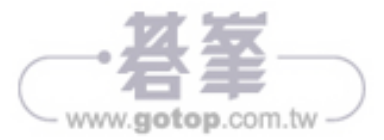